## <span id="page-0-0"></span>**How to Reset Your LASP Web Account Password**

If you have forgotten or misplaced your LASP password, please follow the steps in this guide to reset your password.

Password Policy

The follow password policy is in place

- Can not re-use previous 5 passwords
- Can not be your username
- Minimum length of 8 characters
- Must contain at least 1 digit
- Must contain at least 1 lower case character
- Must contain at least 1 upper case character
- $\bullet$  Must contain at least 1 special character: (`~!?<>,./\;:@#\$%^&\*-\_+=)

## **How to Reset Your Password**

1. Please visit your [Account Management Page](https://lasp-auth.colorado.edu/auth/realms/lasp/account) and click "Forgot Password?".

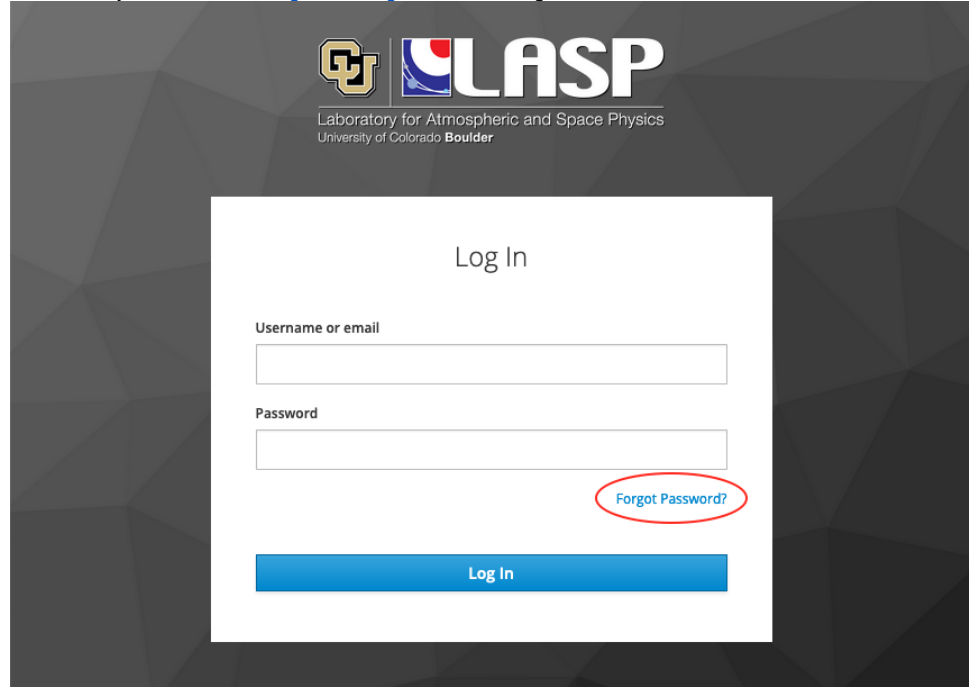

2. Enter your username or email address in the text field, and select "Submit."

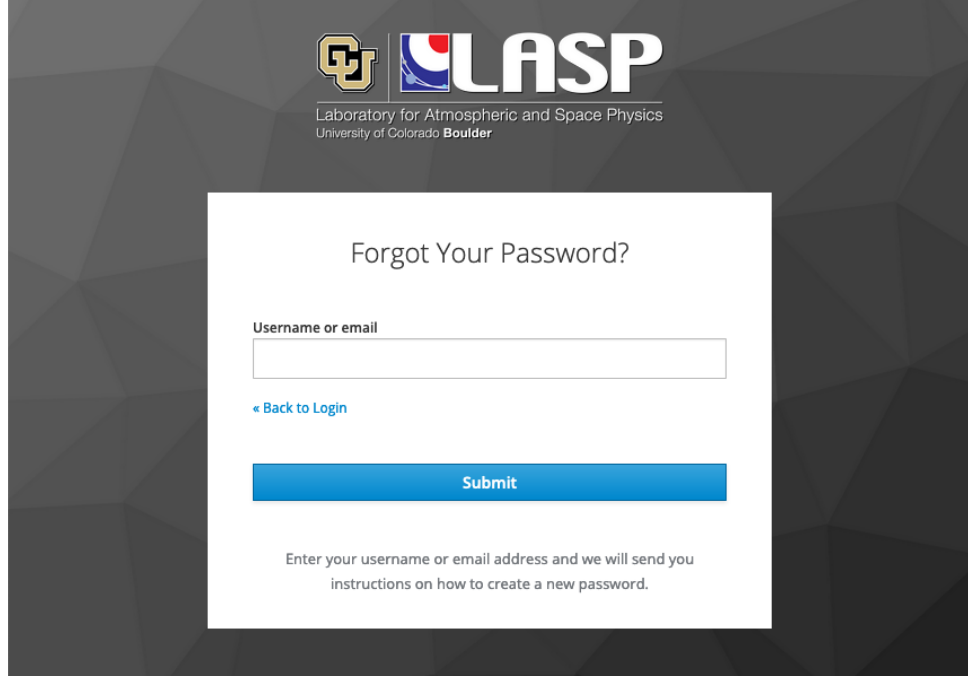

- 3. The system will send you an email with a link to reset your password.
- 4. The link in the email will take you to a site where you will be prompted you to create a new password. **Enter** and **Confirm** your new password and select "Submit".

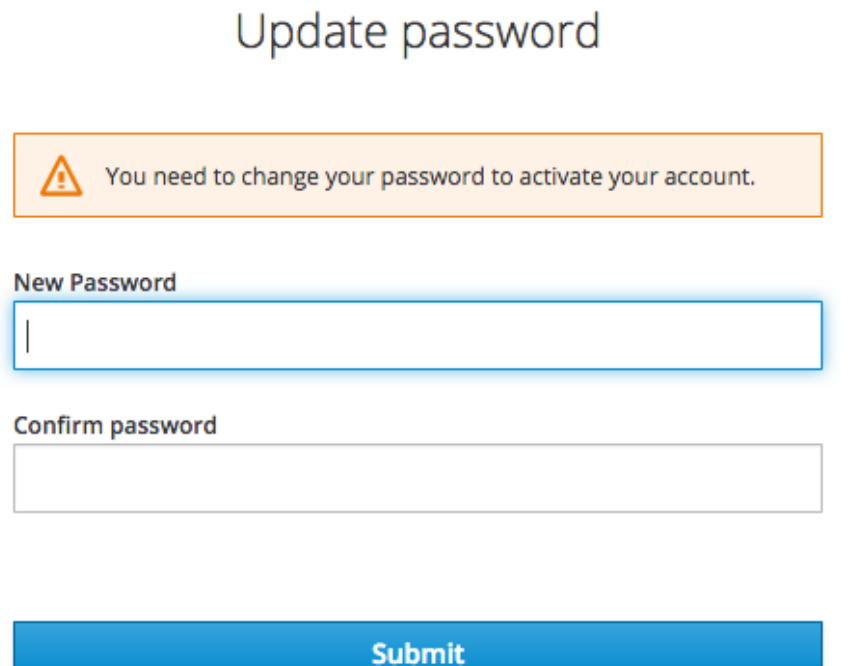

5. If you wish, navigate back to the [Account Management Page](https://lasp-auth.colorado.edu/auth/realms/lasp/account) to login and verify your password has changed.

## Related articles

- [How to Check or Setup LASP O365 MFA](https://lasp.colorado.edu/galaxy/display/lasp/How+to+Check+or+Setup+LASP+O365+MFA)
- [How to Download the LASP VPN application \(Cisco AnyConnect\)](https://lasp.colorado.edu/galaxy/pages/viewpage.action?pageId=173703918)
- [How to Connect to the LASP VPN](https://lasp.colorado.edu/galaxy/display/lasp/How+to+Connect+to+the+LASP+VPN)
- [How to Reset Your LASP Web Account Password](#page-0-0)
- [How to Activate Your LASP Web Account](https://lasp.colorado.edu/galaxy/display/lasp/How+to+Activate+Your+LASP+Web+Account)